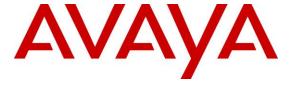

### Avaya Solution & Interoperability Test Lab

# Application Notes for dvsAnalytics Encore with Avaya IP Office 9.0 Using VoIP Recording – Issue 1.0

#### **Abstract**

These Application Notes describe the configuration steps required for dvsAnalytics Encore to interoperate with Avaya IP Office 9.0 using VoIP recording. dvsAnalytics Encore is a call recording solution.

In the compliance testing, dvsAnalytics Encore used the DevLink interface from Avaya IP Office to monitor contact center agents on Avaya IP Office, and used the port mirroring method to capture the media associated with the monitored agents for call recording.

Information in these Application Notes has been obtained through DevConnect compliance testing and additional technical discussions. Testing was conducted via the DevConnect Program at the Avaya Solution and Interoperability Test Lab.

#### 1. Introduction

These Application Notes describe the configuration steps required for dvsAnalytics Encore to interoperate with Avaya IP Office 9.0 using VoIP recording. dvsAnalytics Encore is a call recording solution.

In the compliance testing, dvsAnalytics Encore used the DevLink interface from Avaya IP Office to monitor contact center agents on Avaya IP Office, and used the port mirroring method to capture the media associated with the monitored agents for call recording.

The DevLink interface is used by dvsAnalytics Encore to monitor the agents to be recorded. When there is an active call on the monitored agent with an Avaya IP Deskphone, dvsAnalytics Encore is informed of the call via event reports from the DevLink interface and starts the call recording with media captured from the port mirroring method.

# 2. General Test Approach and Test Results

The feature test cases were performed manually. Each call was placed and handled manually from the agent telephone with generation of unique audio content for the recordings. Necessary user actions such as hold and reconnect were performed from the agent telephones to test the different call scenarios.

The serviceability test cases were performed manually by disconnecting/reconnecting the Ethernet connection to Encore.

The verification of tests included using the Encore logs for proper message exchanges, and using the Encore web interface for proper logging and playback of the calls.

DevConnect Compliance Testing is conducted jointly by Avaya and DevConnect members. The jointly-defined test plan focuses on exercising APIs and/or standards-based interfaces pertinent to the interoperability of the tested products and their functionalities. DevConnect Compliance Testing is not intended to substitute full product performance or feature testing performed by DevConnect members, nor is it to be construed as an endorsement by Avaya of the suitability or completeness of a DevConnect member's solution.

## 2.1. Interoperability Compliance Testing

The interoperability compliance test included feature and serviceability testing.

The feature testing focused on verifying the following on Encore:

- Handling of real-time DevLink events.
- Proper recording, logging, and playback of calls for scenarios involving inbound, outbound, internal, external, hunt group, non-hunt group, non-hot desking, hold, reconnect, multiple calls, multiple agents, conference, and transfer.

The serviceability testing focused on verifying the ability of Encore to recover from adverse conditions, such as disconnecting/reconnecting the Ethernet connection to Encore.

#### 2.2. Test Results

All test cases were executed and verified. The following were observations on Encore from the compliance testing.

- Agent Hot Desking is not supported in this Encore release.
- For blind conference scenarios involving two agents, one of the recording entries will report "Conference" for DNIS.
- The audio for an active call dropped during an Ethernet disruption were combined with the audio from the first call post recovery, and this behavior is configurable via the RecRestartMode parameter.

## 2.3. Support

Technical support on dvsAnalytics Encore can be obtained through the following:

• **Phone:** (800) 910-4564

• Email: Support@dvsAnalytics.com

# 3. Reference Configuration

The Encore server contained two NICs, with one dedicated for recording purposes and is not routable by the network.

In the compliance testing, the RTP stream for contact center agents with Avaya IP Deskphones were mirrored from the layer 2 switch, and replicated over to the recording NIC on the Encore server.

The detailed administration of contact center devices is not the focus of these Application Notes and will not be described. In addition, the port mirroring of the layer 2 switch is also outside the scope of these Application Notes and will not be described.

In the compliance testing, Encore monitored the agent user extensions shown in the table below.

| Device Type | Extension    |
|-------------|--------------|
| Hunt Group  | 29000, 29002 |
| Agent User  | 20031, 20032 |
| Supervisor  | 20033        |

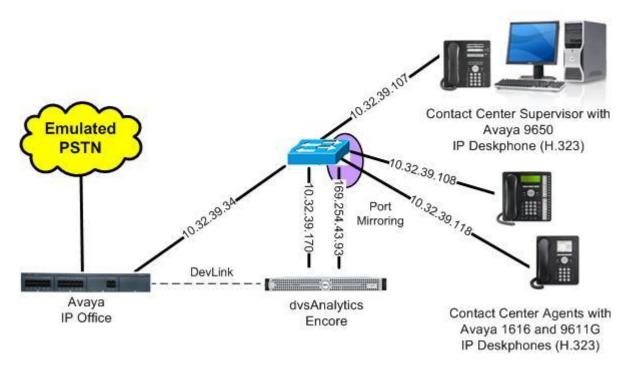

**Figure 1: Compliance Testing Configuration** 

# 4. Equipment and Software Validated

The following equipment and software were used for the sample configuration provided:

| Equipment/Software                                                                                            | Release/Version                       |
|----------------------------------------------------------------------------------------------------|---------------------------------------|
| Avaya IP Office on IP500V2                                                                                    | 9.0 (829)                             |
| Avaya 1608 IP Deskphone (H.323)                                                                               | 1.330D                                |
| Avaya 9611G IP Deskphone (H.323)                                                                              | 6.3037                                |
| Avaya 9650 IP Deskphone (H.323)                                                                               | 3.200                                 |
| dvsAnalytics Encore on Windows 2008 Server R2 Standard  • Encore Web Interface  • Avaya DevLink (devlink.dll) | 2.3.5<br>SP1<br>3.0.8.5685<br>1.0.0.5 |

Testing was performed with IP Office 500 V2 R9.0, but it also applies to IP Office Server Edition R9.0. Note that IP Office Server Edition requires an Expansion IP Office 500 V2 R9.0 to support analog or digital endpoints or trunks. IP Office Server Edition does not support TAPI Wave or Group Voicemail.

# 5. Configure Avaya IP Office

This section provides the procedures for configuring IP Office. The procedures include the following areas:

- Verify license
- Obtain phone IP address

### 5.1. Verify License

From a PC running the IP Office Manager application, select **Start \rightarrow All Programs \rightarrow IP Office \rightarrow Manager** to launch the application. Select the proper IP Office system, and log in using the appropriate credentials.

The **Avaya IP Office R9 Manager** screen is displayed. From the configuration tree in the left pane, select **License** to display a list of licenses in the right pane. Verify that there is a license for **CTI Link Pro** and that the **Status** is "Valid", as shown below.

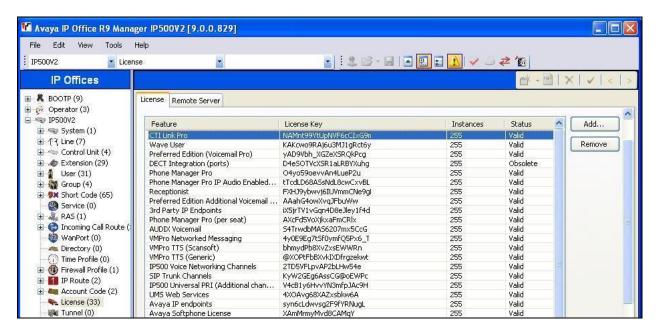

#### 5.2. Obtain Phone IP Address

From a PC running the IP Office Monitor application, select Start → Programs → IP Office → Monitor to launch the application. The Avaya IP Office SysMonitor screen is displayed, as shown below. Select Status → H323 Phone Status from the top menu.

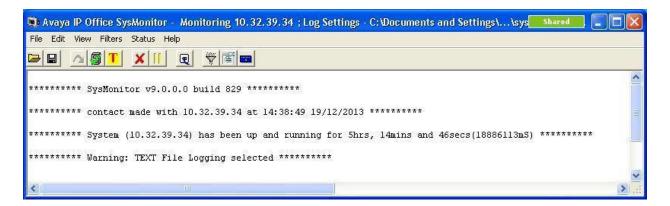

The **IPPhoneStatus** screen is displayed. Make a note of the IP address associated with each agent user extension from **Section 3**.

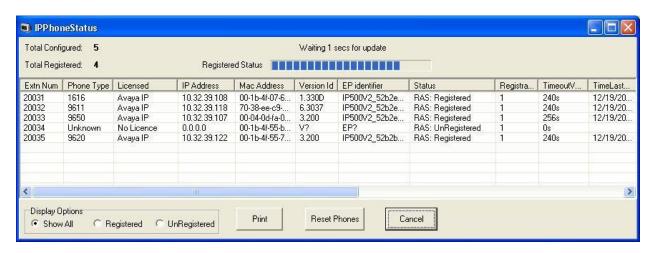

# 6. Configure dvsAnalytics Encore

This section provides the procedures for configuring Encore. The procedures include the following areas:

- Administer agent stations
- Administer CTISetup
- Administer CT Gateway

The configuration of Encore is performed by dvsAnalytics installers and dealers. The procedural steps are presented in these Application Notes for informational purposes.

### 6.1. Administer Agent Stations

From the Encore server, navigate to the **D:\EncData\Config\VoIP** directory to edit the **Voip.ini** file shown below.

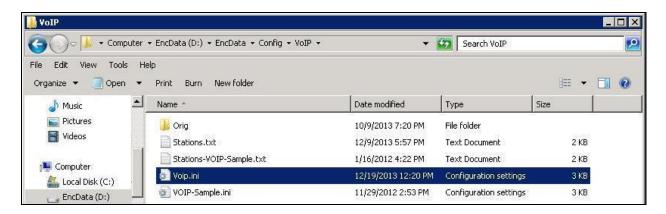

Scroll down to the **VoIP1** sub-section. For **NetId**, enter the IP address of the private NIC dedicated for recording, in this case "169.254.43.93". For **NetOfInterest** and **MaskOfInterest**, enter the applicable subnet used by the agent telephones.

From the same directory, edit the **Stations.txt** file shown below.

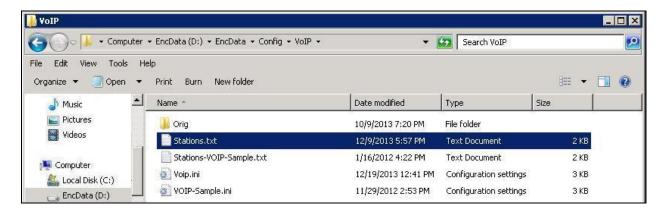

Enter a line for each monitored agent from **Section 5.2**. Use the format "x,y,z", where "x" is the agent user extension, "y" is the agent telephone IP address, and "z" is "True".

```
File Edit Format Wew Help

DO NOT REMOVE THESE COMMENTS! (the records that start with a semicolon).
This file is used by Cisco_AudioServer or VoIP_AudioServer
to determine the "stations to be recorded. Because stations can be moved from one network segment to another (with different subnet addresses), it can be somewhat problematic to keep track of where a station is. Part of the technique we will now use is to map a station to its MAC or IP address. Each Audio Server will need to know which LAN subnet(s) it is recording.

Since ports can move around, there will NOT be a permanent Station-to-Port relationship. A "logical port" will not be assigned until we have actual data for a desired station.
For station to MAC address map, set AddressType = MAC
For station to IP address map, set AddressType = IP4

sample entries
StationID, MAC Address, Recording Enabled
AddressType = MAC
(5201, 0.00.29.0b.cd.34, True
(5202, 0.00.29.0B.D9.30, True
StationID, IP Address, Recording Enabled
AddressType=IP4

20031,10.32.39.108,True
```

## 6.2. Administer CTISetup

Navigate to the **D:\EncData\Config\CTGateway** directory to edit the **CTISetup-DevLink.ini** file.

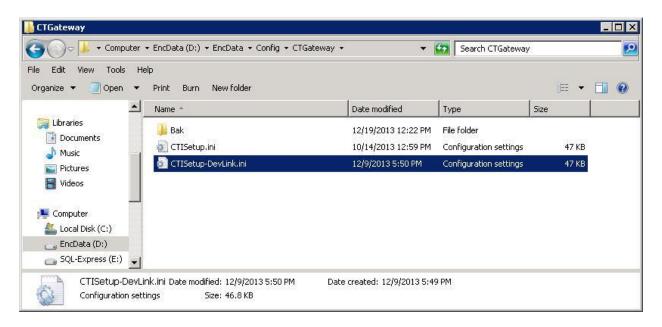

Scroll down to the **Encore ECAPI** sub-section. Under **ECAPI1**, make sure all parameters are set to the default values shown below.

```
CTISetup-DevLink.ini - Notepad
File Edit Format View Help
 ______
                                                                           •
 Encore ECAPI
[ECAPI1]
    ID=RecEngine
    Address=127.0.0.1
    Port=1503
    Trunk-Field=fldTrunk
    Agent-Field=fldDeviceName
    AÑI-Field=fldANI
    DNIS-Field=fldDNIS
    ID-Field=fldID
    DATA-Field=@COMMAND
    ACD-Field=fldACD
    AgentID-Field=fldExtension
    NOSTART=NO
    NoSTOP=No
    Port-Field=.AGENT
    DefaultEncoreUnit=1
    TrimPortPrefix=No
```

Scroll to the **Agents** sub-section. Under **Agent1**, set **ID** and **EncorePort** to the first agent user extension from **Section 3**. Create additional agent entries as necessary when more than one agent is being monitored.

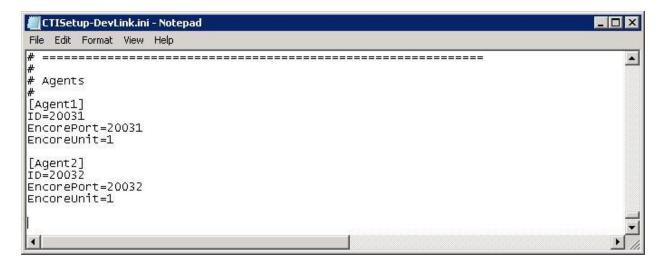

## 6.3. Administer CT Gateway

Click on the **CT Gateway** icon from the system tray, as shown below.

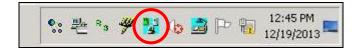

The **ctisetup-DevLink.ini** screen is displayed. Select **PBX** → **Configure** from the top menu.

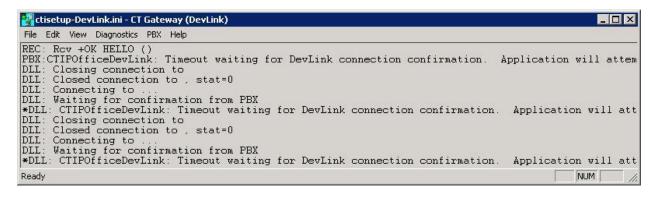

The **PBX interface setup** screen is displayed. For **Switch IP addr** and **Switch password**, enter the IP address and credentials for IP Office. Retain the default values in the remaining fields, as shown below.

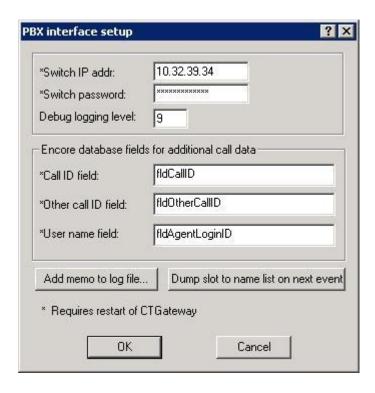

# 7. Verification Steps

This section provides the tests that can be performed to verify proper configuration of IP Office and Encore.

Log an agent in to handle and complete a hunt group call. Access the Encore web interface by using the URL "http://ip-address/encore" in an Internet browser window, where "ip-address" is the IP address of the Encore server. The **encore** screen is displayed. Click **Login** and log in using the appropriate credentials.

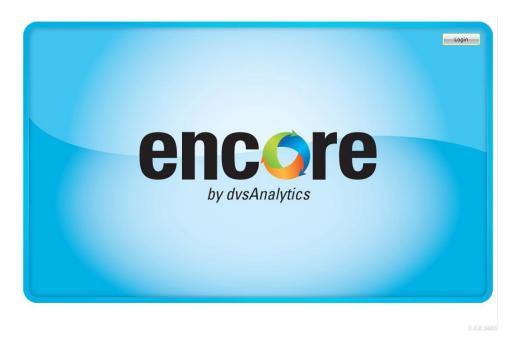

The **encore** screen is updated with a list of call recordings. Verify that there is an entry in the right pane reflecting the last call, with proper values in the relevant fields.

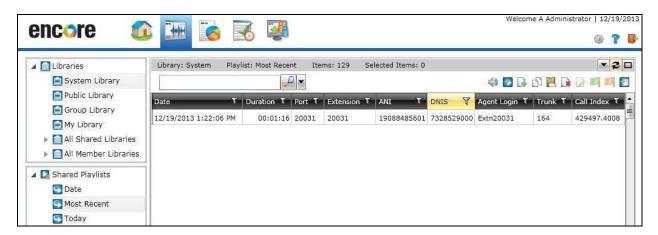

Right click on the entry and select **Play** to listen to the playback. Verify that the screen is updated and that the call recording is played back.

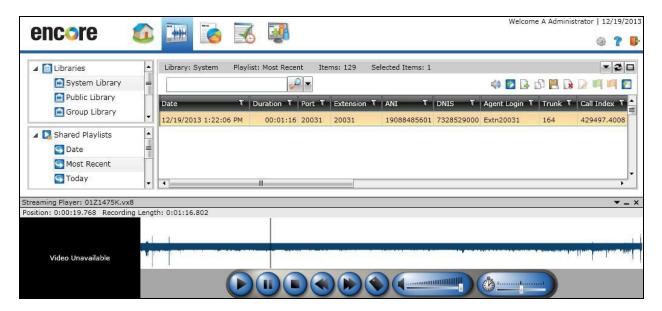

#### 8. Conclusion

These Application Notes describe the configuration steps required for dvsAnaltyics Encore to successfully interoperate with Avaya IP Office 9.0. All feature and serviceability test cases were completed with observations noted in **Section 2.2**.

#### 9. Additional References

This section references the product documentation relevant to these Application Notes.

- **1.** *Avaya IP Office Manager*, Release 9.0, Issue 9.01, September 2013, Document Number 15-601011, available at <a href="http://support.avaya.com">http://support.avaya.com</a>.
- **2.** Avaya IP Office with DevLink Pro Integration Guide, Release 2.3.5, November 13, 2013, available from dvsAnalaytics Support.
- **3.** Avaya IP Office with DevLink Pro Installation Addendum, Release 2.3.5, November 13, 2013, available from dvsAnalaytics Support.

#### ©2014 Avaya Inc. All Rights Reserved.

Avaya and the Avaya Logo are trademarks of Avaya Inc. All trademarks identified by ® and ™ are registered trademarks or trademarks, respectively, of Avaya Inc. All other trademarks are the property of their respective owners. The information provided in these Application Notes is subject to change without notice. The configurations, technical data, and recommendations provided in these Application Notes are believed to be accurate and dependable, but are presented without express or implied warranty. Users are responsible for their application of any products specified in these Application Notes.

Please e-mail any questions or comments pertaining to these Application Notes along with the full title name and filename, located in the lower right corner, directly to the Avaya DevConnect Program at <a href="mailto:devconnect@avaya.com">devconnect@avaya.com</a>.